# **Precision 3240 Compact**

Setup and Specifications

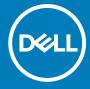

### Notes, cautions, and warnings

(i) NOTE: A NOTE indicates important information that helps you make better use of your product.

CAUTION: A CAUTION indicates either potential damage to hardware or loss of data and tells you how to avoid the problem.

MARNING: A WARNING indicates a potential for property damage, personal injury, or death.

© 2020 Dell Inc. or its subsidiaries. All rights reserved. Dell, EMC, and other trademarks are trademarks of Dell Inc. or its subsidiaries. Other trademarks may be trademarks of their respective owners.

# **Contents**

| Chapter 1: Set up your computer                     | 5  |
|-----------------------------------------------------|----|
| Chapter 2: Views of Precision 3240 Compact          | 10 |
| Front                                               |    |
| Back                                                |    |
| Side                                                |    |
| Chapter 3: Specifications of Precision 3240 Compact | 13 |
| System specifications                               |    |
| Dimensions and weight                               |    |
| Processors                                          |    |
| Chipset                                             |    |
| Operating system                                    |    |
| Memory                                              |    |
| Ports and connectors                                |    |
| Ethernet                                            |    |
| Wireless module                                     |    |
| Audio                                               |    |
| Storage                                             |    |
| Power adapter                                       |    |
| GPU—Integrated                                      |    |
| GPU—Discrete                                        |    |
| Add-in cards                                        |    |
| Regulatory                                          |    |
| Data security                                       | 19 |
| Operating and storage environment                   |    |
| Chapter 4: System setup                             | 21 |
| BIOS overview                                       |    |
| Entering BIOS setup program                         |    |
| Boot menu                                           |    |
| Navigation keys                                     |    |
| Boot Sequence                                       |    |
| System setup options                                |    |
| General options                                     |    |
| System information                                  |    |
| Video screen options                                |    |
| Security                                            |    |
| Secure boot options                                 |    |
| Intel Software Guard Extensions options             |    |
| Performance                                         |    |
| Power management                                    |    |
| Post behavior                                       |    |
| Manageability                                       |    |

| Virtualization support                                 | 29 |
|--------------------------------------------------------|----|
| Virtualization support                                 | 29 |
| Maintenance                                            | 30 |
| System logs                                            | 30 |
| Advanced configuration                                 | 30 |
| SupportAssist System Resolution                        | 31 |
| Updating the BIOS in Windows                           |    |
| Updating BIOS on systems with BitLocker enabled        | 32 |
| Updating your system BIOS using a USB flash drive      |    |
| System and setup password                              | 33 |
| Assigning a system setup password                      | 33 |
| Deleting or changing an existing system setup password | 33 |
| Clearing BIOS (System Setup) and System passwords      | 34 |
| Chapter 5: Software                                    | 35 |
| Downloading Windows drivers                            | 35 |
| Chapter 6: Getting help and contacting Dell            | 36 |

# Set up your computer

#### Steps

1. Connect the keyboard and mouse.

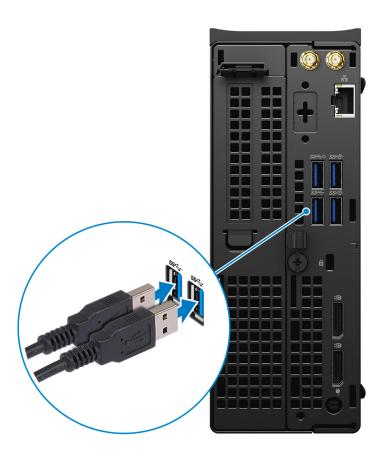

- 2. Connect to your network using a cable, or connect to a wireless network.
  - (i) NOTE: The wireless network card is optional and needs to be purchased separately.

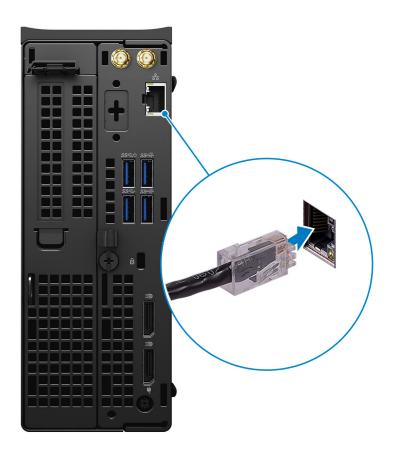

#### 3. Connect the display.

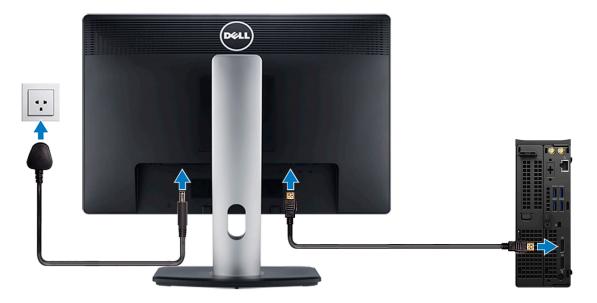

- NOTE: If you ordered the computer with a discrete graphics card, the HDMI and the display ports on the back panel of the computer are covered. Connect the display to the discrete graphics card.
- **4.** Connect the power adapter.

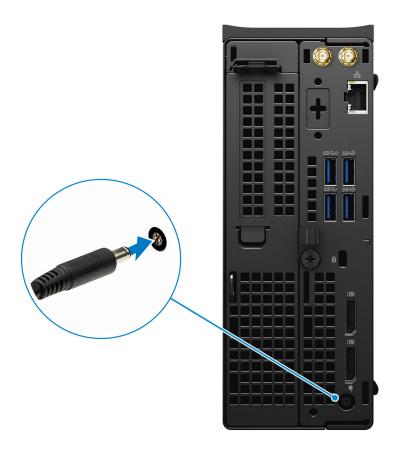

**5.** Press the power button.

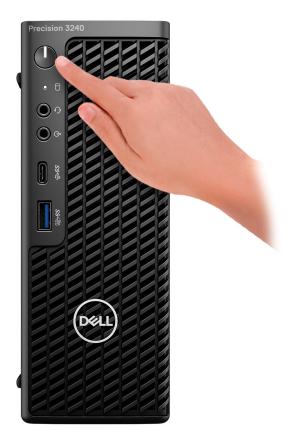

- 6. Follow the instructions on the screen to finish Windows setup:
  - a. Connect to a network.

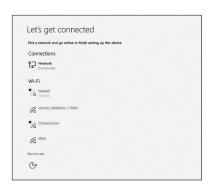

 $\ensuremath{\text{\textbf{b.}}}\xspace$  Sign-in to your Microsoft account or create a new account.

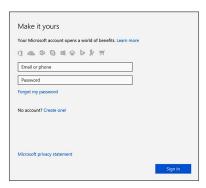

### 7. Locate Dell apps.

### Table 1. Locate Dell apps

| Icons    | Functions                                                                                                    |
|----------|----------------------------------------------------------------------------------------------------|
|          | Register your computer                                                                                                    |
|          | Dell Help & Support                                                                                                    |
|          | PROTECTION OF THE PROTECTION OF THE PROTECTION O |
| <b>6</b> | SupportAssist — Check and update your computer                                                                                                    |

# **Views of Precision 3240 Compact**

### **Front**

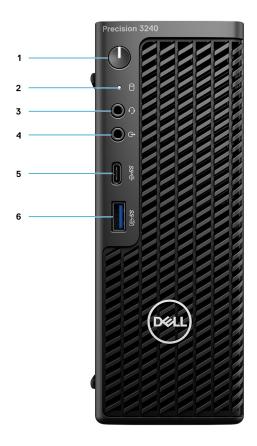

- 1. Power button (Diagnostics indicator)
- 2. Storage activity LED
- 3. Headset port
- 4. Line-out/Line-in audio port
- 5. USB 3.2 Type-C Gen 2 (10 Gbps)
- 6. USB 3.2 Type-A Gen 2 (10 Gbps), with PowerShare

### **Back**

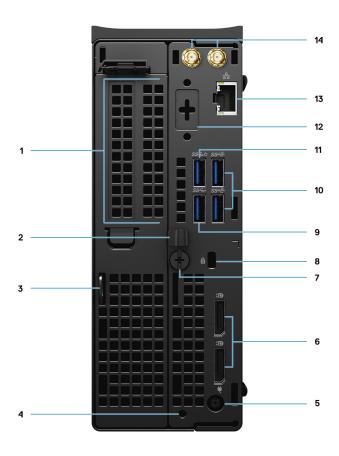

- 1. Expansion card slot
- 2. Cable management bracket
- 3. Padlock hoop
- 4. Mounting screw hole
- 5. Power adapter port
- 6. Two DisplayPort 1.4
- 7. Thumbscrew
- 8. Kensington cable lock slot
- 9. USB 3.2 Type-A Gen 1 (5 Gbps)
- 10. Two USB 3.2 Type-A Gen 2 (10 Gbps)
- 11. USB 3.2 Type-A Gen 1 (5 Gbps), with SmartPower
- 12. Optional Port (VGA, HDMI 2.0, DisplayPort++ 1.4, USB Type-C with DP 1.4-alt mode)
- 13. RJ45 Network Connector
- 14. Integrated external SMA antenna connectors (Optional)

## Side

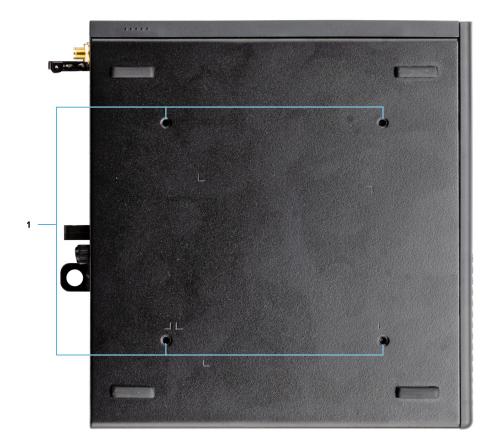

- 1. Four M4x10 screw posts for VESA mounting options.
- i) NOTE: The Dell Precision 3240 Compact system has screw holes 100 mmx100 mm apart.

# **Specifications of Precision 3240 Compact**

## System specifications

NOTE: Offerings may vary by region. The following specifications are only those required by law to ship with your computer. For more information about the configuration of your computer, go to **Help and Support** in your Windows operating system and select the option to view information about your computer.

### **Dimensions and weight**

Table 2. Dimensions and weight

| Description          | Values               |
|----------------------|----------------------|
| Height               | 188.10 mm (7.40 in.) |
| Width                | 70.20 mm (2.76 in.)  |
| Depth                | 178.65 mm (7.03 in.) |
| Weight (approximate) | 1.71 kg (3.77 lb)    |
|                      | •                    |

i) NOTE: The weight of your system unit varies depending on the configuration ordered and the manufacturing variability.

### **Processors**

NOTE: Global Standard Products (GSP) are a subset of Dell's relationship products that are managed for availability and synchronized transitions on a worldwide basis. They ensure the same platform is available for purchase globally. This allows customers to reduce the number of configurations managed on a worldwide basis, thereby reducing their costs. They also enable companies to implement global IT standards by locking in specific product configurations worldwide.

Device Guard (DG) and Credential Guard (CG) are the new security features that are only available on Windows 10 Enterprise today. Device Guard is a combination of enterprise-related hardware and software security features. When you configure them together, it locks a device down so that it can only run trusted applications. Credential Guard uses virtualization-based security to isolate secrets (credentials) so that only privileged system software can access them. Unauthorized access to these secrets can lead to credential theft attacks. Credential Guard prevents these attacks by protecting NT LAN Manager (NTLM) password hashes and Kerberos Ticket Granting Tickets.

NOTE: Processor numbers are not a measure of performance. Processor availability is subject to change and may vary by region/country.

#### Table 3. Processors

| Processors                                      | Wattag<br>e | Core<br>count | Thread count | Speed                 | Cache | Integrated graphics       |
|-------------------------------------------------|-------------|---------------|--------------|-----------------------|-------|---------------------------|
| 10 <sup>th</sup> Generation Intel Core i3-10100 | 65 W        | 4             | 8            | 3.6 GHz to 4.3<br>GHz | 6 MB  | Intel UHD Graphics<br>630 |
| 10 <sup>th</sup> Generation Intel Core i5-10500 | 65 W        | 6             | 12           | 3.1 GHz to 4.5<br>GHz | 12 MB | Intel UHD Graphics<br>630 |

Table 3. Processors (continued)

| Processors                                      | Wattag<br>e | Core<br>count | Thread count | Speed                 | Cache | Integrated graphics        |
|-------------------------------------------------|-------------|---------------|--------------|-----------------------|-------|----------------------------|
| 10 <sup>th</sup> Generation Intel Core i5-10600 | 65 W        | 6             | 12           | 3.3 GHz to 4.8<br>GHz | 12 MB | Intel UHD Graphics<br>630  |
| 10 <sup>th</sup> Generation Intel Core i7-10700 | 65 W        | 8             | 16           | 2.9 GHz to 4.7<br>GHz | 16 MB | Intel UHD Graphics<br>630  |
| 10 <sup>th</sup> Generation Intel Core i9-10900 | 65 W        | 10            | 20           | 2.8 GHz to 5.2<br>GHz | 20 MB | Intel UHD Graphics<br>630  |
| 10 <sup>th</sup> Generation Intel Xeon W-1250   | 80 W        | 6             | 12           | 3.3 GHz to 4.7<br>GHz | 12 MB | Intel UHD Graphics<br>P630 |
| 10 <sup>th</sup> Generation Intel Xeon W-1270   | 80 W        | 8             | 16           | 3.4 GHz to 4.9<br>GHz | 16 MB | Intel UHD Graphics<br>P630 |
| 10 <sup>th</sup> Generation Intel Xeon W-1290   | 80 W        | 10            | 20           | 3.2 GHz to 5.2<br>GHz | 20 MB | Intel UHD Graphics<br>P630 |

- NOTE: 10<sup>th</sup> Generation Intel Core i3-10100, i5-10500, i5-10600 and, Xeon W-1250 processors supports the shipped 3200 MHz memory at 2666 MHz.
- NOTE: 10<sup>th</sup> Generation Intel Core i7-10700, i9-10900, W-1270 and, W-1290 processors supports the shipped 3200 MHz memory at 2933 MHz.

### Chipset

The following table lists the details of the chipset supported by your Precision 3240 Compact.

Table 4. Chipset

| Description    | Values                                                              |
|----------------|---------------------------------------------------------------------|
| Chipset        | Intel W480 PCH                                                      |
| Processor      | 10th Generation Intel Core i3/i5/i7/i9 and Xeon W-series processors |
| DRAM bus width | 64-bit                                                              |
| Flash EPROM    | 32 MB                                                               |
| PCle bus       | Up to Gen 3.0                                                       |

### **Operating system**

Your Precision 3240 Compact supports the following operating systems:

- Windows 10 Home (64-bit)
- Windows 10 Pro (64-bit)
- Windows 10 Pro (64-bit) National Academic
- Windows 10 Pro Workstation (64-bit)
- Windows 10 IoT Enterprise 2019, LTSC
- Ubuntu Linux 18.04 SP1
- Red Hat Enterprise Linux 8.2

## **Memory**

The following table lists the memory specifications of your Precision 3240 Compact.

Table 5. Memory specifications

| Description                     | Values                                                                                                    |  |
|---------------------------------|----------------------------------------------------------------------------------------------------|--|
| Memory slots                    | Two-SODIMM slots                                                                                                    |  |
| Memory type                     | Single-channel DDR4                                                                                                    |  |
| Memory speed                    | 3200 MHz  (i) NOTE: 10 <sup>th</sup> Generation Intel Core i3-10100, i5-10500, i5-10600 and, Xeon W-1250 processors supports the shipped 3200 MHz memory at 2666 MHz.  (i) NOTE: 10 <sup>th</sup> Generation Intel Core i7-10700, i9-10900, W-1270 and, W-1290 processors supports the shipped 3200 MHz memory at 2933 MHz.                              |  |
| Maximum memory configuration    | 64 GB                                                                                                    |  |
| Minimum memory configuration    | 8 GB                                                                                                    |  |
| Memory size per slot            | 8 GB, 16 GB, 32 GB                                                                                                    |  |
| Memory configurations supported | <ul> <li>8 GB = 2 x 4 GB or 1 x 8 GB</li> <li>16 GB = 2 x 8 GB or 1 x 16 GB</li> <li>32 GB = 1 x 32 GB or 2 x 16 GB</li> <li>64 GB = 2 x 32 GB</li> <li>NOTE: A multiple DIMM memory option is recommended to prevent any performance reduction. If the system configuration includes integrated graphics, consider selecting 2 or more DIMMs</li> </ul> |  |

### Ports and connectors

The following table lists the external and internal ports available on your Precision 3240 Compact.

Table 6. Ports and connectors

| Description | Values                                                                      |  |  |
|-------------|-----------------------------------------------------------------------------|--|--|
| External:   |                                                                             |  |  |
| Network     | One RJ-45 port                                                              |  |  |
| USB         | • Front:                                                                    |  |  |
|             | <ul> <li>One USB 3.2 Type A Gen 2 (10 Gbps), with<br/>PowerShare</li> </ul> |  |  |
|             | o One USB 3.2 Type C Gen 2 (10 Gbps)                                        |  |  |
|             | • Rear:                                                                     |  |  |
|             | o One USB 3.2 Type A Gen 1 (5 Gbps)                                         |  |  |
|             | o One USB 3.2 Type A Gen 1 (5 Gbps), with SmartPower                        |  |  |
|             | o Two USB 3.2 Type A Gen 2 (10 Gbps)                                        |  |  |

Table 6. Ports and connectors (continued)

| Description               | Values                                                                                                    |  |
|---------------------------|----------------------------------------------------------------------------------------------------|--|
| Audio                     | <ul><li>One Line-out/Line-in audio port</li><li>One 3.5 mm headset port</li></ul>                                                                                                    |  |
| Video                     | Two DisplayPort 1.4                                                                                                    |  |
| Media-card reader         | Not supported                                                                                                    |  |
| Power port                | 7.4 mm DC barrel-type                                                                                                    |  |
| Security                  | <ul><li>One Kensington security-cable slot</li><li>One Padlock hoop</li></ul>                                                                                                    |  |
| Internal:                 |                                                                                                    |  |
| PCIe expansion card slots | One Half-height Gen 3 PCle x8 slot                                                                                                    |  |
| mSATA                     | Not supported                                                                                                    |  |
| SATA                      | One SATA slot for 2.5-inch HDD                                                                                                    |  |
| M.2                       | One M.2 2230 slot for WiFi/Bluetooth combo card Two M.2 2230/2280 slot for PCle solid-state drive  NOTE: To learn more about the features of different types of M.2 cards, see the knowledge base article SLN301626. |  |

### **Ethernet**

The following table lists the wired Ethernet Local Area Network (LAN) specifications of your Precision 3240 Compact.

Table 7. Ethernet specifications

| Description   | Values           |
|---------------|------------------|
| Model number  | Intel i219-LM    |
| Transfer rate | 10/100/1000 Mbps |

### Wireless module

The following table lists the Wireless Local Area Network (WLAN) modules supported on your Precision 3240 Compact.

Table 8. Wireless module specifications

| Description               | Option one                                                        | Option two                                                        |
|---------------------------|-------------------------------------------------------------------|-------------------------------------------------------------------|
| Model number              | Qualcomm QCA61x4A (DW1820) with<br>Bluetooth 5.1                  | Intel Wi-Fi 6, AX201, 2x2, 802.11ax with Bluetooth 5.1            |
| Transfer rate             | Up to 867 Mbps                                                    | Up to 2400 Mbps                                                   |
| Frequency bands supported | 2.4 GHz/5 GHz                                                     | 2.4 GHz /5 GHz                                                    |
| Wireless standards        | <ul><li>WiFi 802.11a/b/g</li><li>Wi-Fi 4 (WiFi 802.11n)</li></ul> | <ul><li>WiFi 802.11a/b/g</li><li>Wi-Fi 4 (WiFi 802.11n)</li></ul> |

Table 8. Wireless module specifications (continued)

| Description | Option one                                                         | Option two                                                                |
|-------------|--------------------------------------------------------------------|---------------------------------------------------------------------------|
|             | • Wi-Fi 5 (WiFi 802.11ac)                                          | <ul><li>Wi-Fi 5 (WiFi 802.11ac)</li><li>Wi-Fi 6 (WiFi 802.11ax)</li></ul> |
| Encryption  | <ul><li>64-bit/128-bit WEP</li><li>AES-CCMP</li><li>TKIP</li></ul> | <ul><li>64-bit/128-bit WEP</li><li>AES-CCMP</li><li>TKIP</li></ul>        |
| Bluetooth   | Bluetooth 5.1                                                      | Bluetooth 5.1                                                             |

### **Audio**

The following table lists the audio specifications of your Precision 3240 Compact.

#### Table 9. Audio specifications

| Description              | Values                                                           |  |
|--------------------------|------------------------------------------------------------------|--|
| Audio type               | High Definition (HD) Audio                                       |  |
| Audio controller         | Realtek ALC3246                                                  |  |
| Internal audio interface | HD audio interface                                               |  |
| External audio interface | Universal Audio Jack and One Line-out port (re-taskable Line-in) |  |

### **Storage**

This section lists the storage options on your Precision 3240 Compact.

Your computer supports one of the following configurations:

- One 2.5-inch hard-disk drive (HDD)
- Two M.2 2230/2280 Solid-State Drive (SSD)

The primary drive of your computer varies with the storage configuration. For computers:

- with a M.2 SSD drive, the SSD is the primary drive
- without a M.2 SSD drive, the 2.5-inch HDD is the primary drive

#### Table 10. Storage specifications

| Storage type                                              | Interface type               | Capacity     |
|-----------------------------------------------------------|------------------------------|--------------|
| 2.5-inch, 5400 RPM, HDD                                   | SATA 3.0 AHCI, up to 6 Gbps  | Up to 2 TB   |
| 2.5-inch, 7200 RPM, HDD                                   | SATA 3.0 AHCI, up to 6 Gbps  | Up to 1 TB   |
| 2.5-inch, 7200 RPM, FIPS Self<br>Encrypting Opal 2.0, HDD | SATA 3.0 AHCI, up to 6 Gbps  | Up to 512 GB |
| M.2 2280 SSD                                              | Gen 3 PCIe x4 NVMe, Class 40 | Up to 2 TB   |
| M.2 2280 SSD                                              | Gen 3 PCle x4 NVMe, Class 50 | Up to 1 TB   |
| M.2 2280 SSD, self-encrypting drive                       | Gen 3 PCle x4 NVMe, Class 40 | Up to 1 TB   |

### Power adapter

The following table lists the power adapter specifications of your Precision 3240 Compact.

Table 11. Power adapter specifications

| Description |                         | Option one                         | Option two                                                 |
|-------------|-------------------------|------------------------------------|------------------------------------------------------------|
| Туре        |                         | 180 W                              | 240 W (required for discrete graphics card configurations) |
| Conn        | ector dimensions:       |                                    |                                                            |
|             | External diameter       | 7.40 mm (0.29 in.)                 | 7.40 mm (0.29 in.)                                         |
|             | Internal diameter       | 5.10 mm (0.20 in.)                 | 5.10 mm (0.20 in.)                                         |
| Input       | voltage                 | 100 VAC or 240 VAC                 | 100 V VAC or 240 V VAC                                     |
| Input       | frequency               | 50 Hz or 60 Hz                     | 50 Hz or 60 Hz                                             |
| Input       | current (maximum)       | 2.34 A                             | 3.5 A or 5 A                                               |
| Outp        | ut current (continuous) | 9.23 A                             | 12.31 A                                                    |
| Rate        | d output voltage        | 19.50 VDC                          | 19.5 VDC                                                   |
| Temp        | perature range:         |                                    |                                                            |
|             | Operating               | 0 °C to 40 °C (32 °F to 104 °F)    | 0 °C to 40 °C (32 °F to 104 °F)                            |
|             | Storage                 | 40 °C to -40 °C (104 °F to -40 °F) | 40 °C to -40 °C (104 °F to -40 °F)                         |

## **GPU—Integrated**

The following table lists the specifications of the integrated Graphics Processing Unit (GPU) supported by your Precision 3240 Compact.

Table 12. GPU—Integrated

| Controller              | External display support | Memory size          | Processor                                                        |
|-------------------------|--------------------------|----------------------|------------------------------------------------------------------|
| Intel UHD Graphics 630  | Three DisplayPort 1.4    | Shared system memory | 10 <sup>th</sup> Generation Intel Core<br>i3/i5/i7/i9 processors |
| Intel UHD Graphics P630 | Three DisplayPort 1.4    | Shared system memory | 10 <sup>th</sup> Generation Intel Xeon<br>W-series processor     |

### **GPU**—Discrete

The following table lists the specifications of the discrete Graphics Processing Unit (GPU) supported by your Precision 3240 Compact.

#### Table 13. GPU—Discrete

| Controller          | External display support  | Memory size |
|---------------------|---------------------------|-------------|
| NVIDIA Quadro P1000 | Four Mini-DisplayPort 1.4 | 4 GB        |
| NVIDIA Quadro P620  | Four Mini-DisplayPort 1.4 | 2 GB        |

#### Table 13. GPU—Discrete (continued)

| Controller            | External display support   | Memory size |
|-----------------------|----------------------------|-------------|
| NVIDIA Quadro P400    | Three Mini-DisplayPort 1.4 | 2 GB        |
| NVIDIA Quadro RTX3000 | Four Mini-DisplayPort 1.4  | 6 GB        |

### **Add-in cards**

#### Table 14. Add-in cards

| Add-in cards                                     |
|--------------------------------------------------|
| Dell Ultra Speed Drive                           |
| 2.5/5.0GbE NIC (Aquantia) add-in card            |
| Intel Ethernet server adapter I210-T1            |
| USB 3.2 Type-C PCle card                         |
| USB 3.2 Gen 1 PCle card                          |
| Powered Serial PCIe add-in card                  |
| ThunderBolt 3.0 - Dual port with DP 1.4 loopback |

## Regulatory

### Table 15. Regulatory compliance

| Features                  | Specifications                                      |
|---------------------------|-----------------------------------------------------|
| ENERGY STAR 8.0 qualified | Compliant                                           |
| EPEAT Gold Registered     | available in select configurations and regions only |
| China CECP                | Compliant                                           |
| China RoHS                | Compliant                                           |
| TCO 8.0                   | available in select configurations and regions only |
| China CEL                 | Compliant                                           |
| WEEE                      | Compliant                                           |
| Japan Energy Law          | Compliant                                           |
| South Korea E-standby     | Compliant                                           |
| EU RoHS                   | Compliant                                           |

## **Data security**

#### Table 16. Data security

| Data security options                                                               | Values        |
|-------------------------------------------------------------------------------------|---------------|
| Dell Data Protection—Endpoint Security Suite and Endpoint Security Suite Enterprise | Supported     |
| Dell Data Protection—Software Encryption                                            | Supported     |
| Dell Data Protection—External Media Encryption                                      | Not supported |

Table 16. Data security (continued)

| Data security options                                         | Values    |
|---------------------------------------------------------------|-----------|
| Windows 10 Device Guard and Credential Guard (Enterprise SKU) | Supported |
| Microsoft Windows BitLocker                                   | Supported |
| Local hard drive data wipe through BIOS (secure erase)        | Supported |
| FIPS Self-Encrypting Opal 2.0 hard drive                      | Supported |
| Dell Data Guardian                                            | Supported |

## Operating and storage environment

This table lists the operating and storage specifications of your Precision 3240 Compact.

Airborne contaminant level: G1 as defined by ISA-S71.04-1985

**Table 17. Computer environment** 

| Description                 | Operating                                | Storage                                    |
|-----------------------------|------------------------------------------|--------------------------------------------|
| Temperature range           | 0°C to 35°C (32°F to 95°F)               | -40°C to 65°C (-40°F to 149°F)             |
| Relative humidity (maximum) | 10% to 90% (non-condensing)              | 0% to 95% (non-condensing)                 |
| Vibration (maximum)*        | 0.66 GRMS                                | 1.3 GRMS                                   |
| Shock (maximum)             | 110 G†                                   | 160 G†                                     |
| Altitude range              | -15.2 m to 3048 m (4.64 ft to 5518.4 ft) | -15.2 m to 10668 m (4.64 ft to 19234.4 ft) |

 $<sup>\ ^*</sup>$  Measured using a random vibration spectrum that simulates user environment.

 $<sup>\</sup>ensuremath{\uparrow}$  Measured using a 2 ms half-sine pulse when the hard drive is in use.

## System setup

CAUTION: Unless you are an expert computer user, do not change the settings in the BIOS Setup program.

Certain changes can make your computer work incorrectly.

NOTE: Before you change BIOS Setup program, it is recommended that you write down the BIOS Setup program screen information for future reference.

Use the BIOS Setup program for the following purposes:

- Get information about the hardware installed in your computer, such as the amount of RAM and the size of the hard drive.
- Change the system configuration information.
- Set or change a user-selectable option, such as the user password, type of hard drive installed, and enabling or disabling base devices.

### **BIOS** overview

The BIOS manages data flow between the computer's operating system and attached devices such as hard disk, video adapter, keyboard, mouse, and printer.

### **Entering BIOS setup program**

#### About this task

Turn on (or restart) your computer and press F2 immediately.

### **Boot menu**

Press <F12> when the Dell logo appears to initiate a one-time boot menu with a list of the valid boot devices for the system. Diagnostics and BIOS Setup options are also included in this menu. The devices listed on the boot menu depend on the bootable devices in the system. This menu is useful when you are attempting to boot to a particular device or to bring up the diagnostics for the system. Using the boot menu does not make any changes to the boot order stored in the BIOS.

The options are:

- UEFI Boot:
  - Windows Boot Manager
- Other Options:
  - o BIOS Setup
  - o BIOS Flash Update
  - o Diagnostics
  - Change Boot Mode Settings

### **Navigation keys**

NOTE: For most of the System Setup options, changes that you make are recorded but do not take effect until you restart the system.

Keys Navigation

Up arrow Moves to the previous field.Down arrow Moves to the next field.

**Enter** Selects a value in the selected field (if applicable) or follow the link in the field.

**Spacebar** Expands or collapses a drop-down list, if applicable.

**Tab** Moves to the next focus area.

Esc Moves to the previous page until you view the main screen. Pressing Esc in the main screen displays a

message that prompts you to save any unsaved changes and restarts the system.

### **Boot Sequence**

Boot Sequence allows you to bypass the System Setup-defined boot device order and boot directly to a specific device (for example: optical drive or hard drive). During the Power-on Self Test (POST), when the Dell logo appears, you can:

- Access System Setup by pressing F2 key
- Bring up the one-time boot menu by pressing F12 key

The one-time boot menu displays the devices that you can boot from including the diagnostic option. The boot menu options are:

- Removable Drive (if available)
- STXXXX Drive (if available)
  - i NOTE: XXX denotes the SATA drive number.
- Optical Drive (if available)
- SATA Hard Drive (if available)
- Diagnostics
  - NOTE: Choosing Diagnostics, will display the diagnostics screen.

The boot sequence screen also displays the option to access the System Setup screen.

## System setup options

i NOTE: Depending on the and its installed devices, the items listed in this section may or may not appear.

### **General options**

#### Table 18. General

| Option             | Description                                                                                                    |
|--------------------|----------------------------------------------------------------------------------------------------|
| System Information | Displays the following information:                                                                                                    |
|                    | <ul> <li>System Information: Displays BIOS Version, Service Tag, Asset Tag, Ownership Tag, Manufacture Date, Ownership Date, and the Express Service Code.</li> <li>Memory Information: Displays Memory Installed, Memory Available, Memory Speed, Memory Channel Mode, Memory Technology, DIMM 1 Size, and DIMM 2 Size.</li> <li>PCI Information: Displays Slot1_M.2, Slot2_M.2, Slot3_M.2</li> <li>Processor Information: Displays Processor Type, Core Count, Processor ID, Current Clock Speed, Minimum Clock Speed, Maximum Clock Speed, Processor L2 Cache, Processor L3 Cache, HT Capable, and 64-Bit Technology.</li> <li>Device Information: Displays SATA-0, M.2 PCIe SSD-2, LOM MAC Address, Video Controller, Audio Controller, Wi-Fi Device, and Bluetooth Device.</li> </ul> |
| Boot Sequence      | Allows you to specify the order in which the computer attempts to find an operating system from the devices specified in this list.                                                                                                    |

### Table 18. General (continued)

| Option                  | Description                                                                                                    |
|-------------------------|----------------------------------------------------------------------------------------------------|
| UEFI Boot Path Security | This option controls whether or not the system prompts the user to enter the Admin password when booting a UEFI boot path from the F12 Boot Menu. |
| Date/Time               | Allows you to set the date and time settings. Changes to the system date and time take effect immediately.                                        |

## **System information**

### Table 19. System Configuration

| Option                  | Description                                                                                                    |  |
|-------------------------|----------------------------------------------------------------------------------------------------|--|
| Integrated NIC          | Allows you to control the onboard LAN controller. The option 'Enable UEFI Network Stack' is not selected by default. The options are:                                                                                                    |  |
|                         | <ul> <li>Disabled</li> <li>Enabled</li> <li>Enabled w/PXE (default)</li> </ul>                                                                                                    |  |
|                         | NOTE: Depending on the computer and its installed devices, the items that are listed in this section may or may not appear.                                                                                                    |  |
| SATA Operation          | Allows you to configure the operating mode of the integrated hard drive controller.                                                                                                    |  |
|                         | Disabled = The SATA controllers are hidden                                                                                                    |  |
|                         | AHCI = SATA is configured for AHCI mode  PAID ON SATA is configured to support DAID mode (colored by default)                                                                                                    |  |
|                         | RAID ON = SATA is configured to support RAID mode (selected by default)                                                                                                    |  |
| Drives                  | Allows you to enable or disable the various drives onboard:                                                                                                    |  |
|                         | SATA-0 (enabled by default)                                                                                                    |  |
|                         | M.2 PCle SSD-0 (enabled by default)                                                                                                    |  |
| Smart Reporting         | This field controls whether hard-drive errors for integrated drives are reported during system startup. The <b>Enable Smart Reporting option</b> is disabled by default.                                                                                                    |  |
| USB Configuration       | Allows you to enable or disable the integrated USB controller for:                                                                                                    |  |
|                         | Enable USB Boot Support                                                                                                    |  |
|                         | Enable Front USB Ports                                                                                                    |  |
|                         | Enable Rear USB Ports                                                                                                    |  |
|                         | All the options are enabled by default.                                                                                                    |  |
| Front USB Configuration | Allows you to enable or disable the front USB ports. All the ports are enabled by default.                                                                                                    |  |
| Rear USB Configuration  | Allows you to enable or disable the back USB ports. All the ports are enabled by default.                                                                                                    |  |
| USB PowerShare          | This option allows you to charge the external devices, such as mobile phones, music player. This option is disabled by default.                                                                                                    |  |
| Audio                   | Allows you to enable or disable the integrated audio controller. The option <b>Enable Audio</b> is selected by default.                                                                                                    |  |
|                         | <ul><li>Enable Microphone</li><li>Enable Internal Speaker</li></ul>                                                                                                    |  |
|                         | Both the options are selected by default.                                                                                                    |  |
| Dust Filter Maintenance | Allows you to enable or disable BIOS messages for maintaining the optional dust filter that is installed in your computer. BIOS will generate a pre-boot reminder to clean or replace the dust filter based on the interval set. The option <b>Disabled</b> is selected by default. |  |

Table 19. System Configuration (continued)

| Option | Description                                                                                                    |
|--------|----------------------------------------------------------------------------------------------------|
|        | <ul> <li>Disabled</li> <li>15 days</li> <li>30 days</li> <li>60 days</li> <li>90 days</li> <li>120 days</li> </ul> |
|        | <ul><li>150 days</li><li>180 days</li></ul>                                                                        |

## Video screen options

### Table 20. Video

| Option          | Description                                                                                                    |
|-----------------|----------------------------------------------------------------------------------------------------|
| Multi-Display   | The option is selected by default.                                                                                                    |
| Primary Display | Allows you to select the primary display when multiple controllers are available in the system.  • Auto (default) • Intel HD Graphics  (i) NOTE: If you do not select Auto, the on-board graphics device will be present and enabled. |

## **Security**

#### Table 21. Security

| Option                           | Description                                                                                                    |  |
|----------------------------------|----------------------------------------------------------------------------------------------------|--|
| Admin Password                   | Allows you to set, change, and delete the admin password.                                                                                                    |  |
| System Password                  | Allows you to set, change, and delete the system password.                                                                                                    |  |
| Password Configuration           | Allows you to control the minimum and maximum number of characters that are allowed for an administrative password and the system password. The range of characters is between 4 and 32.                                                                                  |  |
| Password Bypass                  | This option lets you bypass the System (Boot) Password and the internal hard drive password prompts during a system restart.                                                                                                    |  |
|                                  | <ul> <li>Disabled — Always prompt for the system and internal HDD password when they are set. This option is disabled by default.</li> <li>Reboot Bypass — Bypass the password prompts on Restarts (warm boots).</li> </ul>                                               |  |
|                                  | (i) NOTE: The system will always prompt for the system and internal HDD passwords when powered on from the off state (a cold boot). Also, the system will always prompt for passwords on any module bay HDDs that may be present.                                         |  |
| Password Change                  | This option lets you determine whether changes to the System and Hard Disk passwords are permitted when an administrator password is set.  Allow Non-Admin Password Changes - This option is enabled by default.                                                          |  |
|                                  |                                                                                                    |  |
| UEFI Capsule Firmware<br>Updates | This option controls whether this system allows BIOS updates via UEFI capsule update packages. This option is selected by default. Disabling this option will block BIOS updates from services such as Microsoft Windows Update and Linux Vendor Firmware Service (LVFS). |  |

Table 21. Security (continued)

| Option                  | Description                                                                                                    |  |
|-------------------------|----------------------------------------------------------------------------------------------------|--|
| TPM 2.0 Security        | Allows you to control whether the Trusted Platform Module (TPM) is visible to the operating system.                                                                                                    |  |
|                         | <ul> <li>TPM On (default)</li> <li>Clear</li> <li>PPI Bypass for Enable Commands</li> <li>PPI Bypass for Disable Commands</li> <li>PPI Bypass for Clear Commands</li> <li>Attestation Enable (default)</li> <li>Key Storage Enable (default)</li> <li>SHA-256 (default)</li> </ul> |  |
|                         | Choose any one option:                                                                                                    |  |
|                         | <ul><li>Disabled</li><li>Enabled (default)</li></ul>                                                                                                    |  |
| Absolute                | This field lets you Enable, Disable or permanently Disable the BIOS module interface of the optional Absolute Persistence Module service from Absolute Software.                                                                                                    |  |
|                         | Enabled - This option is selected by default.                                                                                                    |  |
|                         | <ul><li>Disable</li><li>Permanently Disabled</li></ul>                                                                                                    |  |
| Chassis Intrusion       | This field controls the chassis intrusion feature.                                                                                                    |  |
|                         | Choose any one of the options:                                                                                                    |  |
|                         | <ul><li>Disabled (default)</li><li>Enabled</li><li>On-Silent</li></ul>                                                                                                    |  |
| OROM Keyboard Access    | This option determines whether users can enter Option ROM Configuration screens using hotkeys during boot.                                                                                                    |  |
|                         | <ul> <li>Enabled - This option is selected by default.</li> <li>Disable</li> <li>One Time Enable</li> </ul>                                                                                                    |  |
| Admin Setup Lockout     | Allows you to prevent users from entering Setup when Admin password is set. This option is not set by default.                                                                                                    |  |
| Master Password Lockout | Allows you to disable master password support. Hard Disk passwords need to be cleared before the settings can be changed. This option is not set by default.                                                                                                    |  |
| SMM Security Mitigation | Allows you to enable or disable additional UEFI SMM Security Mitigation protections. This option is not set by default.                                                                                                    |  |

## **Secure boot options**

#### Table 22. Secure Boot

| Option             | Description                                                                                                    |  |
|--------------------|----------------------------------------------------------------------------------------------------|--|
| Secure Boot Enable | Allows you to enable or disable Secure Boot feature                                                            |  |
|                    | Secure Boot Enable.                                                                                            |  |
|                    | This option is not selected by default.                                                                        |  |
| Secure Boot Mode   | Allows you to modify the behavior of Secure Boot to allow evaluation or enforcement of UEFI driver signatures. |  |
|                    | Deployed Mode (default).                                                                                       |  |

Table 22. Secure Boot (continued)

| Option                | Description                                                                                                    |  |
|-----------------------|----------------------------------------------------------------------------------------------------|--|
|                       | Audit Mode.                                                                                                    |  |
| Expert key Management | Allows you to manipulate the security key databases only if the system is in Custom Mode. The <b>Enable Custom Mode</b> option is disabled by default. The options are:                                                                                                    |  |
|                       | <ul> <li>PK (default).</li> <li>KEK.</li> <li>db.</li> <li>dbx.</li> </ul>                                                                                                    |  |
|                       | If you enable the <b>Custom Mode</b> , the relevant options for <b>PK, KEK, db, and dbx</b> appear. The options are:                                                                                                    |  |
|                       | <ul> <li>Save to File- Saves the key to a user-selected file.</li> <li>Replace from File- Replaces the current key with a key from a user-selected file.</li> <li>Append from File- Adds a key to the current database from a user-selected file.</li> <li>Delete- Deletes the selected key.</li> <li>Reset All Keys- Resets to default setting.</li> <li>Delete All Keys- Deletes all the keys.</li> <li>(i) NOTE: If you disable the Custom Mode, all the changes made will be erased and the keys will restore to default settings.</li> </ul> |  |

## **Intel Software Guard Extensions options**

**Table 23. Intel Software Guard Extensions** 

| Option              | Description                                                                                                    |
|---------------------|----------------------------------------------------------------------------------------------------|
| Intel SGX Enable    | This field specifies you to provide a secured environment for running code/storing sensitive information in the context of the main OS. |
|                     | Click one of the following options:                                                                                                    |
|                     | <ul> <li>Disabled</li> <li>Enabled</li> <li>Software controlled—Default</li> </ul>                                                      |
| Enclave Memory Size | This option sets SGX Enclave Reserve Memory Size                                                                                        |
|                     | Click one of the following options:                                                                                                    |
|                     | • 32 MB • 64 MB                                                                                                    |
|                     | • 128 MB—Default                                                                                                    |

### **Performance**

**Table 24. Performance** 

| Option             | Description                                                                                                    |
|--------------------|----------------------------------------------------------------------------------------------------|
| Multi Core Support | This field specifies whether the processor has one or all cores enabled. The performance of some applications improves with the additional cores. |
|                    | All—Default     1                                                                                                    |

Table 24. Performance (continued)

| Description                                                                                                    |
|----------------------------------------------------------------------------------------------------|
| • 2<br>• 3                                                                                                    |
| Allows you to enable or disable the Intel SpeedStep mode of processor.  • Enable Intel SpeedStep  This process is not be defeat.      |
| This option is set by default.  Allows you to enable or disable the additional processor sleep states.                                |
| • C states This option is set by default.                                                                                             |
| <ul><li>Hardware Prefetcher (default)</li><li>Adjacent Cache Prefetch (default)</li></ul>                                             |
| When Hardware Prefetcher is enabled, the processor's hardware prefetcher will automatically prefetch data and code for the processor. |
| When Adjacent Cache is enabled, the process will retrieve the currently requested cache line, as well as subsequent cache line.       |
| Allows you to enable or disable the Intel TurboBoost mode of the processor.                                                           |
| • Enable Intel TurboBoost This option is set by default.                                                                              |
| Allows you to enable or disable the HyperThreading in the processor.  • Disabled • Enabled—Default                                    |
|                                                                                                    |

## **Power management**

Table 25. Power Management

| Option                                 | Description                                                                                                    |
|----------------------------------------|----------------------------------------------------------------------------------------------------|
| AC Recovery                            | Determines how the system responds when AC power is re-applied after a power loss. You can set the AC Recovery to:                                                                                                    |
|                                        | <ul> <li>Power Off</li> <li>Power On</li> <li>Last Power State</li> <li>This option is Power Off by default.</li> </ul>                                                                                                    |
| Enable Intel Speed Shift<br>Technology | Allows you to enable or disable Intel Speed Shift Technology support. The option <b>Enable Intel Speed Shift Technology</b> is set by default.                                                                                                    |
| Auto On Time                           | Sets time to automatically turn on the computer. Time is kept in standard 12-hour format (hour:minutes:seconds). Change the startup time by typing the values in the time and AM/PM fields.  (i) NOTE: This feature does not work if you turn off your computer using the switch on a power strip or surge protector or if Auto Power is set to disabled. |

Table 25. Power Management (continued)

| Option             | Description                                                                                                    |
|--------------------|----------------------------------------------------------------------------------------------------|
| Deep Sleep Control | Allows you to define the controls when Deep Sleep is enabled.                                                                                                    |
|                    | <ul> <li>Disabled</li> <li>Enabled in S5 only</li> <li>Enabled in S4 and S5</li> </ul> This entire is Enabled in S4 and S5 by default                                                                                                    |
|                    | This option is Enabled in S4 and S5 by default                                                                                                    |
| USB Wake Support   | Allows you to enable the USB devices to wake the computer from standby mode. The option <b>Enable USB Wake Support</b> is selected by default.                                                                                                    |
| Wake on LAN/WWAN   | This option allows the computer to power up from the off state when triggered by a special LAN signal. This feature only works when the computer is connected to AC power supply.                                                                              |
|                    | <ul> <li>Disabled - Does not allows the system to power on by special LAN signals when it receives a wake-up signal from the LAN or wireless LAN.</li> <li>LAN or WLAN - Allows the system to be powered on by special LAN or wireless LAN signals.</li> </ul> |
|                    | signals.  • LAN Only - Allows the system to be powered on by special LAN signals.                                                                                                    |
|                    | LAN with PXE Boot - A wakeup packet sent to the system in either the S4 or S5 state, that will cause the system to wake-up and immediately boot to PXE.                                                                                                    |
|                    | WLAN Only - Allows the system to be powered on by special WLAN signals.                                                                                                    |
|                    | This option is Disabled by default.                                                                                                    |
| Block Sleep        | Allows you to block entering to sleep (S3 state) in OS environment. This option is disabled by default.                                                                                                    |

### Post behavior

### Table 26. POST Behavior

| Option                | Description                                                                                                    |
|-----------------------|----------------------------------------------------------------------------------------------------|
| Adapter Warnings      | This option lets you choose whether the system displays warning messages when you use certain power adapters. This option is enabled by default.                                                                                                    |
| Numlock LED           | Allows you to enable or disable the Numlock feature when your computer starts. This option is enabled by default.                                                                                                    |
| Keyboard Errors       | Allows you to enable or disable the keyboard error reporting when the computer starts. The option <b>Enable Keyboard Error Detection</b> is enabled by default.                                                                                                    |
| Fast Boot             | This option can speed up the boot process by bypassing some compatibility steps:                                                                                                    |
|                       | <ul> <li>Minimal — The system boots quickly, unless the BIOS has been updated, memory changed, or the previous POST did not complete.</li> <li>Thorough — The system does not skip any steps in the boot process.</li> <li>Auto — This allows the operating system to control this setting (this works only when the operating system supports Simple Boot Flag).</li> </ul> |
|                       | This option is set to <b>Thorough</b> by default.                                                                                                    |
| Extend BIOS POST Time | This option creates an additional pre-boot delay.  output seconds (default) seconds 10 seconds                                                                                                    |
| Full Screen Logo      | This option will display full screen logo if your image match screen resolution. The option <b>Enable Full Screen Logo</b> is not set by default.                                                                                                    |
| Warnings and Errors   | This option causes the boot process to only pause when warning or errors are detected. Choose any one of the option:                                                                                                    |

#### Table 26. POST Behavior (continued)

| Option | Description                                                                                                    |
|--------|----------------------------------------------------------------------------------------------------|
|        | <ul> <li>Prompt on Warnings and Errors - default</li> <li>Continue on Warnings</li> <li>Continue on Warnings and Errors</li> </ul> |

## Manageability

### Table 27. Manageability

| Option               | Description                                                                                                    |
|----------------------|----------------------------------------------------------------------------------------------------|
| Intel AMT Capability | Allows you to provision AMT and MEB Hotkey function is enabled, during the system boot.                                                               |
|                      | <ul> <li>Disabled</li> <li>Enabled</li> <li>Restrict MEBx Access - by default</li> </ul>                                                              |
| USB Provision        | When enabled Intel AMT can be provisioned using the local provisioning file using a USB storage device.  • Enable USB Provision - disabled by default |
| MEBx Hotkey          | Allows you to specify whether the MEBx Hotkey function should enable, during the system boot.  • Enable MEBx hotkey—disabled by default               |

## Virtualization support

### Table 28. Virtualization Support

| Option            | Description                                                                                                    |
|-------------------|----------------------------------------------------------------------------------------------------|
| Virtualization    | This option specifies whether a Virtual Machine Monitor (VMM) can utilize the additional hardware capabilities provided by the Intel Virtualization technology.           |
|                   | Enable Intel Virtualization Technology                                                                                                    |
|                   | This option is set by default.                                                                                                    |
| VT for Direct I/O | Enables or disables the Virtual Machine Monitor (VMM) from utilizing the additional hardware capabilities provided by the Intel Virtualization technology for direct I/O. |
|                   | Enable VT for Direct I/O                                                                                                    |
|                   | This option is set by default.                                                                                                    |
| Trusted Execution | This option specifies whether a Measured Virtual Machine Monitor (MVMM) can utilize the additional hardware capabilities provided by Intel Trusted Execution Technology.  |
|                   | Trusted Execution                                                                                                    |
|                   | This option is not set by default.                                                                                                    |

## **Wireless options**

#### Table 29. Wireless

| Option                 | Description                                                    |
|------------------------|----------------------------------------------------------------|
| Wireless Device Enable | Allows you to enable or disable the internal wireless devices. |

#### Table 29. Wireless

| Option | Description                             |
|--------|-----------------------------------------|
|        | The options are:                        |
|        | WLAN/WiGig                              |
|        | Bluetooth                               |
|        | All the options are enabled by default. |

### **Maintenance**

#### Table 30. Maintenance

| Option              | Description                                                                                                    |
|---------------------|----------------------------------------------------------------------------------------------------|
| Service Tag         | Displays the service tag of your computer.                                                                                                    |
| Asset Tag           | Allows you to create a system asset tag if an asset tag is not already set.  This option is not set by default.                                                                                                    |
| SERR Messages       | Controls the SERR message mechanism. This option is set by default. Some graphics cards require that the SERR message mechanism be disabled.                                                                                                    |
| BIOS Downgrade      | Allows you to flash previous revisions of the system firmware.  • Allow BIOS Downgrade  This option is set by default.                                                                                                    |
| Data Wipe           | Allows you to securely erase data from all internal storage devices.  • Wipe on Next Boot  This option is not set by default.                                                                                                    |
| BIOS Recovery       | BIOS Recovery from Hard Drive—This option is set by default. Allows you to recover the corrupted BIOS from a recovery file on the HDD or an external USB key.  i) NOTE: BIOS Recovery from Hard Drive field must be enabled.  Always Perform Integrity Check—Performs integrity check on every boot. |
| First Power On Date | Allows you the set Ownership date. The option <b>Set Ownership Date</b> is not set by default.                                                                                                    |

## **System logs**

#### Table 31. System Logs

| Option      | Description                                                       |
|-------------|-------------------------------------------------------------------|
| BIOS events | Allows you to view and clear the System Setup (BIOS) POST events. |

## **Advanced configuration**

### Table 32. Advanced configuration

| Option | Description                                                                                                    |
|--------|----------------------------------------------------------------------------------------------------|
| ASPM   | Allows you to set the ASPM level.                                                                                                    |
|        | <ul> <li>Auto (default) - There is handshaking between the device and PCI Express hub to<br/>determine the best ASPM mode supported by the device.</li> </ul> |

Table 32. Advanced configuration (continued)

| Option         | Description                                                                                                    |
|----------------|----------------------------------------------------------------------------------------------------|
|                | <ul> <li>Disabled - ASPM power management is turned off at all time.</li> <li>L1 Only - ASPM power management is set to use L1.</li> </ul> |
| PCle Linkspeed | Allows you to select the max PCle link speed attainable by devices within the system.  • Auto (default)  • Gen1  • Gen2                    |

### **SupportAssist System Resolution**

### Table 33. SupportAssist System Resolution

| Option                     | Description                                                                                            |
|----------------------------|----------------------------------------------------------------------------------------------------|
| Auto OS Recovery Threshold | Allows you to control the automatic boot flow for SupportAssist System. Options are:                   |
|                            | <ul> <li>Off</li> <li>1</li> <li>2 (Enabled by default)</li> <li>3</li> </ul>                          |
| SupportAssist OS Recovery  | Allows you to recover the SupportAssist OS Recovery (Enabled by default).                              |
| BIOSConnect                | BIOSConnect enable or disable cloud Service OS upon absence of Local OS Recovery (Enabled by default). |

## **Updating the BIOS in Windows**

#### **Prerequisites**

It is recommended to update your BIOS (System Setup) when you replace the system board or if an update is available.

#### About this task

NOTE: If BitLocker is enabled, it must be suspended prior to updating the system BIOS, and then re enabled after the BIOS update is completed.

#### Steps

- 1. Restart the computer.
- 2. Go to Dell.com/support.
  - Enter the Service Tag or Express Service Code and click Submit.
  - Click **Detect Product** and follow the instructions on screen.
- **3.** If you are unable to detect or find the Service Tag, click **Choose from all products**.
- 4. Choose the **Products** category from the list.
  - i NOTE: Choose the appropriate category to reach the product page.
- 5. Select your computer model and the **Product Support** page of your computer appears.
- Click Get drivers and click Drivers and Downloads. The Drivers and Downloads section opens.
- 7. Click Find it myself.
- 8. Click **BIOS** to view the BIOS versions.

- 9. Identify the latest BIOS file and click Download.
- 10. Select your preferred download method in the Please select your download method below window, click Download File.

  The File Download window appears.
- 11. Click **Save** to save the file on your computer.
- 12. Click Run to install the updated BIOS settings on your computer.

Follow the instructions on the screen.

### Updating BIOS on systems with BitLocker enabled

CAUTION: If BitLocker is not suspended before updating the BIOS, the next time you reboot the system it will not recognize the BitLocker key. You will then be prompted to enter the recovery key to progress and the system will ask for this on each reboot. If the recovery key is not known this can result in data loss or an unnecessary operating system re-install. For more information on this subject, see Knowledge Article: https://www.dell.com/support/article/sln153694

### Updating your system BIOS using a USB flash drive

#### About this task

If the computer cannot load into Windows but there is still a need to update the BIOS, download the BIOS file using another computer and save it to a bootable USB flash drive.

i) NOTE: You must use a bootable USB flash drive. For more information, see the knowledge base article SLN143196.

#### Steps

- 1. Download the BIOS update .exe file to another computer.
- 2. Copy the .exe file onto the bootable USB flash drive.
- 3. Insert the USB flash drive into the computer that requires the BIOS update.
- 4. Restart the computer and press F12 when the Dell logo appears to display the One Time Boot Menu.
- 5. Using arrow keys, select **USB Storage Device** and press Enter.
- 6. The computer restarts to a Diag C:\> prompt.
- 7. Run the file by typing the complete filename and press Enter.
- 8. The BIOS Update Utility is displayed. Follow the on-screen instructions.

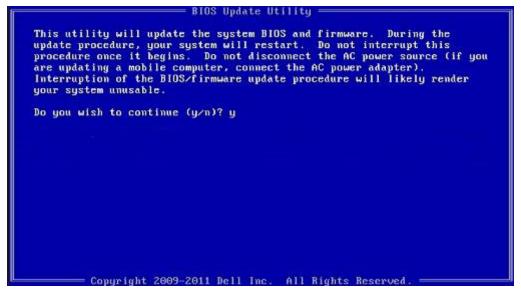

Figure 1. DOS BIOS Update Screen

## System and setup password

#### Table 34. System and setup password

| Password type   | Description                                                                                    |
|-----------------|------------------------------------------------------------------------------------------------|
| System password | Password that you must enter to log on to your system.                                         |
| Setup password  | Password that you must enter to access and make changes to the BIOS settings of your computer. |

You can create a system password and a setup password to secure your computer.

CAUTION: The password features provide a basic level of security for the data on your computer.

 $\bigwedge$  CAUTION: Anyone can access the data stored on your computer if it is not locked and left unattended.

i NOTE: System and setup password feature is disabled.

### Assigning a system setup password

#### **Prerequisites**

You can assign a new System or Admin Password only when the status is in Not Set.

#### About this task

To enter the system setup, press F2 immediately after a power-on or reboot.

#### Steps

- In the System BIOS or System Setup screen, select Security and press Enter.
   The Security screen is displayed.
- 2. Select System/Admin Password and create a password in the Enter the new password field.

Use the following guidelines to assign the system password:

- A password can have up to 32 characters.
- The password can contain the numbers 0 through 9.
- Only lower case letters are valid, upper case letters are not allowed.
- Only the following special characters are allowed: space, ("), (+), (,), (-), (,), (/), (;), ([), (\), (]), (`).
- 3. Type the system password that you entered earlier in the Confirm new password field and click OK.
- 4. Press **Esc** and a message prompts you to save the changes.
- **5.** Press **Y** to save the changes. The computer reboots.

### Deleting or changing an existing system setup password

#### **Prerequisites**

Ensure that the **Password Status** is Unlocked (in the System Setup) before attempting to delete or change the existing System and Setup password. You cannot delete or change an existing System or Setup password, if the **Password Status** is Locked.

#### About this task

To enter the System Setup, press **F2** immediately after a power-on or reboot.

#### Steps

- In the System BIOS or System Setup screen, select System Security and press Enter. The System Security screen is displayed.
- 2. In the System Security screen, verify that Password Status is Unlocked.
- 3. Select System Password, alter or delete the existing system password and press Enter or Tab.
- 4. Select Setup Password, alter or delete the existing setup password and press Enter or Tab.
  - NOTE: If you change the System and/or Setup password, re enter the new password when prompted. If you delete the System and Setup password, confirm the deletion when prompted.
- 5. Press Esc and a message prompts you to save the changes.
- Press Y to save the changes and exit from System Setup. The computer restarts.

## Clearing BIOS (System Setup) and System passwords

#### About this task

i) NOTE: To conduct a BIOS and System password reset, you must call the Dell Tech Support number in your region.

#### Steps

- 1. Key in your computer's service tag number into the locked BIOS/system setup screen.
- 2. Convey the code generated to the Dell Tech Support agent.
- **3.** The Dell Tech Support agent will provide a 32 character Master System Password that can be used to access the locked BIO/system setup.

## **Software**

This chapter details the supported operating systems along with instructions on how to install the drivers.

## **Downloading Windows drivers**

#### Steps

- 1. Turn on the .
- 2. Go to Dell.com/support.
- 3. Click Product Support, enter the Service Tag of your, and then click Submit.
  - (i) NOTE: If you do not have the Service Tag, use the auto detect feature or manually browse for your model.
- 4. Click Drivers and Downloads.
- 5. Select the operating system installed on your .
- 6. Scroll down the page and select the driver to install.
- 7. Click **Download File** to download the driver for your .
- 8. After the download is complete, navigate to the folder where you saved the driver file.
- 9. Double-click the driver file icon and follow the instructions on the screen.

# Getting help and contacting Dell

## Self-help resources

You can get information and help on Dell products and services using these self-help resources:

Table 35. Self-help resources

| Self-help resources                                                                                                    | Resource location                                                                                                    |
|----------------------------------------------------------------------------------------------------|----------------------------------------------------------------------------------------------------|
| Information about Dell products and services                                                                                                    | https://www.dell.com/                                                                                                    |
| Dell Support                                                                                                    | Dell                                                                                                    |
| Tips                                                                                                    | *                                                                                                    |
| Contact Support                                                                                                    | In Windows search, type Contact Support, and press<br>Enter.                                                                                                    |
| Online help for operating system                                                                                                    | <ul><li>Windows: https://www.dell.com/support/windows</li><li>Linux: https://www.dell.com/support/linux</li></ul>                                                                                                    |
| Troubleshooting information, user manuals, set up instructions, product specifications, technical help blogs, drivers, software updates, and so on.                                                                   | https://www.dell.com/support/home/                                                                                                    |
| Dell knowledge base articles for various of system concerns:                                                                                                    | <ol> <li>Go to https://www.dell.com/support/home/?<br/>app=knowledgebase.</li> <li>Type the subject or keyword in the Search box.</li> <li>Click Search to retrieve the related articles.</li> </ol>                                                                                                    |
| Learn and get more information about your product:  Product specifications Operating system Setting up and using your product Data backup Troubleshooting and diagnostics Factory and system restore BIOS information | Dell provides several online and telephone-based support and service options. If you do not have an active Internet connection, you can find contact information about your purchase invoice, packing slip, bill, or Dell product catalog.  • Select Detect Product.  • Locate your product through the drop-down menu under View Products.  • Enter the Service Tag number or Product ID in the search bar.  • Once on product support page, scroll down to Manuals and Documents section to preview all the Manuals, documents, and other information for your product. |

## Contacting Dell

Dell provides several online and telephone-based support and service options. If you do not have an active Internet connection, you can find contact information about your purchase invoice, packing slip, bill, or Dell product catalog. Availability varies by country/region and product, and some services may not be available in your area. To contact Dell for sales, technical support, or customer service issues:

- 1. Go to https://www.dell.com/support/.
- 2. Select your country/region from the drop-down menu on the lower right corner of the page.
- 3. For customized support:
  - a. Enter your system Service Tag in the Enter your Service Tag field.
  - b. Click submit.
    - The support page that lists the various support categories is displayed.
- 4. For general support:
  - a. Select your product category.
  - **b.** Select your product segment.
  - c. Select your product.
    - The support page that lists the various support categories is displayed.
- 5. For contact details of Dell Global Technical Support, see https://www.dell.com/contactdell.
  - NOTE: The Contact Technical Support page is displayed with details to call, chat, or email the Dell Global Technical Support team.
- (i) NOTE: Availability varies by country/region and product, and some services may not be available in your area.